# Quick Start Guide

0000

יינט

ויים<br>יייוויים

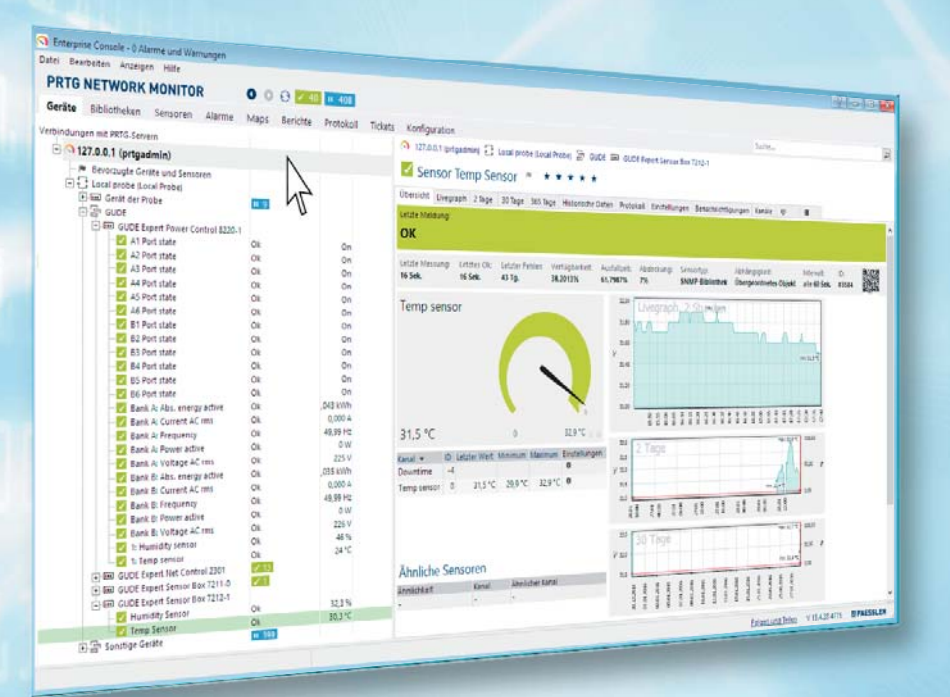

# PRTG Installation for GUDE Appliances

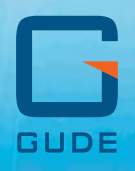

## PRTG Installation for GUDE Appliances

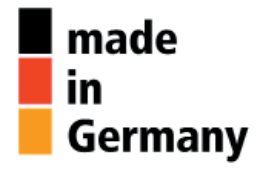

Dear Customer,

Thanks for choosing a GUDE product. All of our products are developed and produced to meet the highest quality standards. They allow the optimization and expansion of professionally operated IT infrastructures with a special focus on industry-specific issues such as energy efficiency, performance and reliability.

In this context, Paessler's *PRTG Network Monitor Software* allows you to control our products in a single application: a clear and concise graphical user interface helps you to keep track of your network performance. In this way you have all relevant server and rack KPIs in view. This guide explains how to integrate our equipment into *PRTG Network Monitor*. For an overview of PRTG's functionality and for more detailed information, please visit www.paessler.com.

Please note that purchasing GUDE products entitles you to a discount on a PRTG license, which you can purchase from us together with your GUDE device. Your PRTG license will include 12 months of technical support from Paessler helping you out with any questions regarding the software. For any questions regarding your GUDE device, please contact our service team for assistance.

Your GUDE team

# 1. Software installation

To install the PRTG software you need a download link, which we will provide you with. This link is for a 30 day trial version, allowing you to monitor an unlimited number of sensors during the trial period. Please use the provided link rather than downloading a trial version directly from Paessler's website, so that we can provide you with a licensed version at an attractive price after the trial. When you open the link, you will see the following screen (fig.  $1$ ):

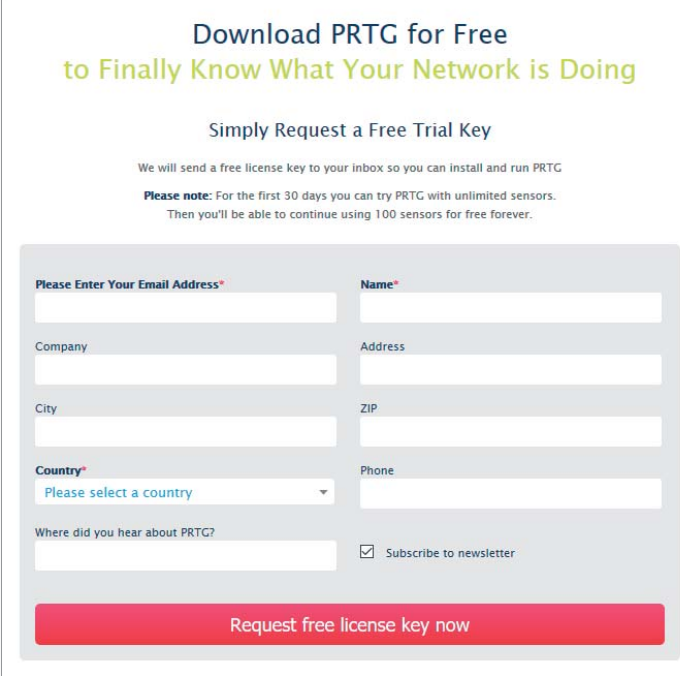

The software download will begin automatically once you have completed the form. Unzip the downloaded file and start the installer *PRTG Network Monitor xx.x.x.xxxx Setup*. Follow the directions on the screen. If you purchased a full version from us, please enter the name and license key you have received.

Fig. 1: Download of PRTG Software

For getting started easily with PRTG software and our products, we have created library files. Please send us an e-mail and we will provide you with a copy of the libraries. After installation of PRTG, please copy these files into the directories shown in table 1.

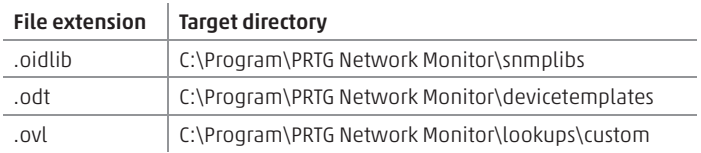

Tab. 1: Target directory for library files

#### 2. Login

Start *PRTG Network Monitor* and you will see the following web screen for login (fig. 2):

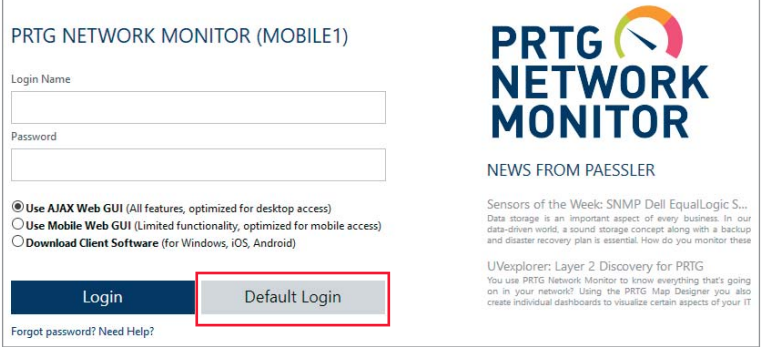

Fig. 2: Login to PRTG software

By selecting *Default Login*, you will be directed to the PRTG start screen. Select menu item *Devices / All* (fig. 3).

| $\Omega$ | Home                | <b>Devices</b>          | Libraries                     | Sensors | Alarms | Maps | Reports                          | Logs | Tickets         | Setup                              |
|----------|---------------------|-------------------------|-------------------------------|---------|--------|------|----------------------------------|------|-----------------|------------------------------------|
| ñ        | Welcome All         |                         |                               |         |        |      |                                  |      |                 |                                    |
|          |                     | <b>Group View</b>       |                               | >       |        |      |                                  |      |                 |                                    |
|          |                     | <b>Device List</b>      |                               | >       |        |      |                                  |      |                 |                                    |
|          |                     | <b>Favorite Devices</b> |                               |         |        |      |                                  |      |                 | <b>PRTG</b>                        |
|          |                     |                         | Dependencies                  |         |        |      | <b>NETWORK</b><br><b>MONITOR</b> |      |                 |                                    |
|          |                     | Add Group               |                               |         |        |      |                                  |      |                 |                                    |
|          |                     | <b>Add Device</b>       | Add Auto-Discovery Group      | W       |        |      |                                  |      |                 |                                    |
|          |                     |                         |                               | Η       |        |      |                                  |      |                 |                                    |
|          | <b>View Results</b> |                         |                               |         |        |      |                                  |      |                 | Get Help and Support               |
|          |                     |                         |                               |         |        |      |                                  |      |                 |                                    |
|          |                     |                         |                               |         |        |      |                                  |      | $\Box$ $\times$ |                                    |
|          |                     |                         | <b>Install Smartphone App</b> |         |        |      |                                  |      |                 | <b>Download Enterprise Console</b> |

Fig. 3: Start screen of PRTG software

The following screen will appear (fig. 4):

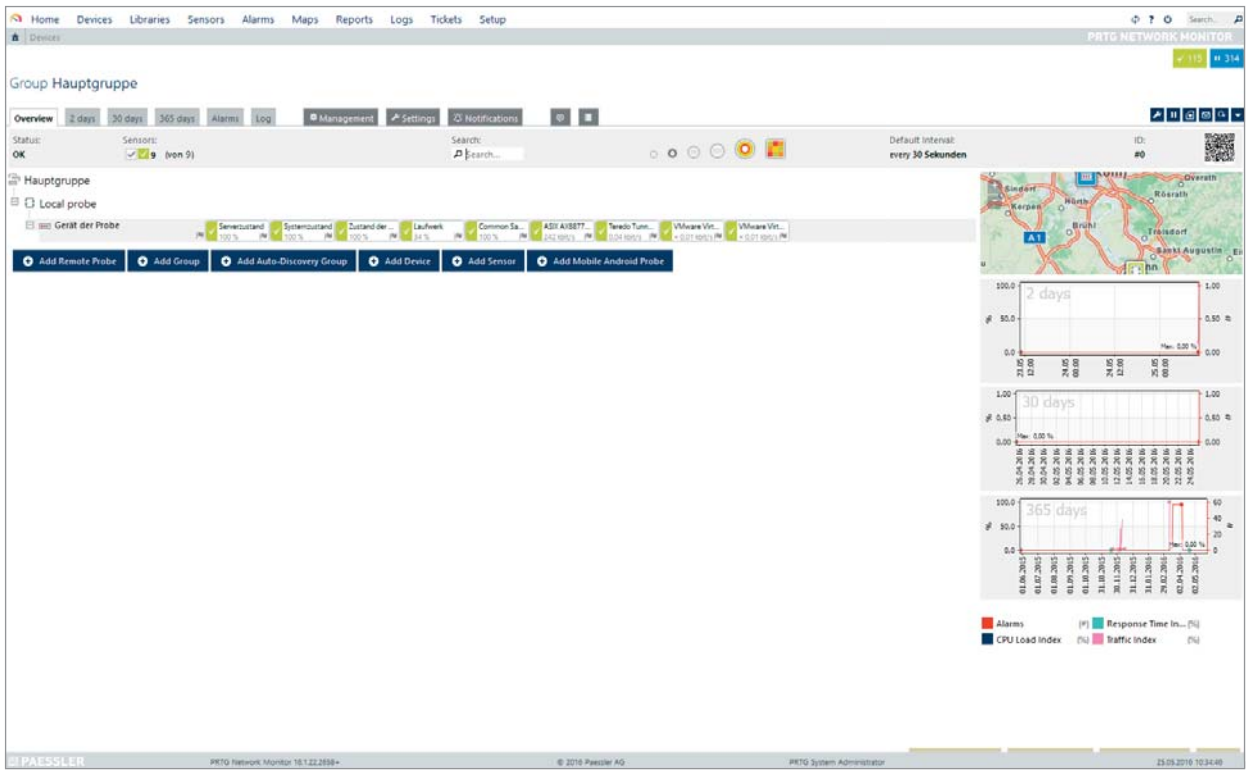

Fig. 4: Device view

## 3. Adding devices and sensors

Before adding GUDE appliances to PRTG Monitoring Software, please make sure that the options *SNMP get* and *SNMP set* are activated in the web interface of your GUDE device (fig. 5).

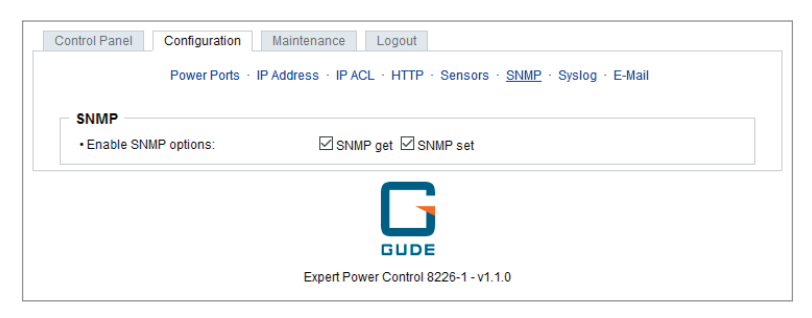

Fig. 5: Activating SNMP in device's web interface

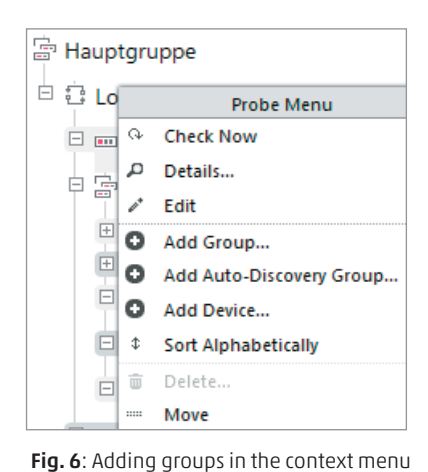

In the tree view, select *Local probe* on root level and "Add Group..." by a right-click in the context menu (fig. 6). You will now be able to add a new GUDE device to the device tree.

Select the just created group and choose "Add Device..." by a right-click in the context menu. Give the device a unique name in your network, e.g. "Expert Power Control 8225-1". Enter the IP address of this device in the field *IPv4 Address/DNS Name*. You can leave the field *Tags* empty.

Under *Sensor Management*, select the option "Automatic sensor creation using specific device template(s)". If you purchased another GUDE device, you will be able to find the corresponding device template by using the search bar on the right (fig. 7).

Add Device to Group Local probe ADD A NEW DEVICE Define a device name and address, options for auto-discovery, and credential settings for Windows, Linux, VMware/XEN, and SNMP, if necessary. Help: Add a Device **DEVICE NAME AND ADDRESS Device Name Expert Power Control 8225-1 Connect using IPv4 IP Version** O Connect using IPv6 **IPv4 Address/DNS Name** 192.168.1.28 Tags **DEVICE TYPE** O Manual (no auto-discovery) **Sensor Management** O Automatic device identification (standard, recommended) O Automatic device identification (detailed, may create many sensors) · Automatic sensor creation using specific device template(s) P Search Device Template(s)  $\Rightarrow$  Template name Expert Net Control 2190 □ Ē Expert Net Control 2301 Expert PDU Energy 8310 Expert PDU Energy 8340 Expert Power Control 1200 Serie Expert Power Control 1202-1 Expert Power Control 8221 П Expert Power Control 8225

Fig. 7: Adding a device

After about a minute, the connected sensors will appear on the device page. This overview will look similar to the screenshot in figure 8.

|                                              | Device Expert Power Control 8225-1 → ***** |                                                  |                              |              |                                        |               |                                     |                             |               |                                                  |            |
|----------------------------------------------|--------------------------------------------|--------------------------------------------------|------------------------------|--------------|----------------------------------------|---------------|-------------------------------------|-----------------------------|---------------|--------------------------------------------------|------------|
| Overview                                     | 365 days<br>30 days<br>Alarms<br>2 days    | 23 Notifications<br>F Settings<br>Log            | $\bullet$                    | п            |                                        |               |                                     |                             |               |                                                  |            |
| Status:<br>OK                                | Sensors:<br>76 (of 76)                     | DNS/IP:<br>10.113.0.240                          | <b>Dependency:</b><br>Parent |              | Default Interval:<br>every 30 Sekunden |               | Last Auto-Discovery:<br>48 days ago |                             |               | <b>Last Recommendatio</b><br>1 hour 12 minutes a |            |
| Bank A: Current AC r<br>Bank B: Current AC r |                                            |                                                  |                              |              | $m + 1$ to 76 of 76 $m + m$            |               |                                     |                             |               | $\overline{a}$<br>Items: 100                     |            |
| ŌK.                                          |                                            | <b>OK</b>                                        |                              | Pos -        | Sensor                                 | <b>Status</b> | Message                             | Graph                       |               | Priority                                         |            |
|                                              |                                            |                                                  |                              | $\equiv$ 1.  | Bank A: Current AC rms                 | Up            | OK                                  | Bank A: Current A           |               | 0.000 A *****                                    |            |
|                                              |                                            |                                                  |                              | $\equiv$ 2.  | Bank A: Total energy                   | Up            | OK                                  | <b>Bank A: Total ene</b>    | 0.749300 ★★★  | k ski                                            |            |
|                                              |                                            |                                                  |                              | $\equiv$ 3.  | Bank A: Power active                   | Up            | OK                                  | <b>Bank A: Power as:</b>    |               | <b>AW ★★★</b> ★★ □                               |            |
| Bank A: Curr                                 |                                            | Bank B: Curr                                     |                              | $\equiv$ 4.  | Bank A: Power factor                   | Up            | OK                                  | <b>Bank A: Power fa</b>     |               | 9801 大大大!                                        | k *        |
| 0.000 A                                      | 16.000 A                                   | 0.000 A                                          | 16.000 A                     | $\equiv$ 5.  | Bank A: Voltage AC rms                 | Up            | OK                                  | Bank A: Voltage /           |               | 226V ★★★★★                                       |            |
| Power Port B6:                               | Power Port BS:                             | Power Port B3:<br>Power Port B4:                 |                              | $\equiv$ 6.  | Bank A: Power reactive                 | Up            | OK                                  | Bank A: Power re            |               | ·1VAR ★★★★☆ □                                    |            |
| <b>Bd: Current</b>                           | BS: Current                                | 83: Current.<br>84: Current                      | $\overline{\phantom{a}}$     | $\equiv$ 7.  | Bank A: Power apparent                 | Up            | OK                                  | Bank A: Power ac            |               | 0VA ★★★★★                                        |            |
| 0.000 A<br>Power Port 82:                    | 0.000 A<br>Power Port B1:                  | 0.000 A<br>Power Port AS:<br>Power Port A6:      |                              | $\equiv$ 8.  | <b>Bank B: Current AC rms</b>          | Up            | OK                                  | Bank & Current A            |               | 0,000 A ★★★★★ □                                  |            |
| <b>B2: Current</b>                           | <b>B1: Current</b><br>,                    | A6: Current<br>AS: Current                       | ∕                            | $\equiv$ 9.  | Bank B: Total energy                   | Up            | OK                                  | <b>Bank B: Total ene</b>    | 0.042 kWh ★★★ |                                                  | ** 0       |
| 0.000 A                                      | 0,000 A                                    | 0.000 A<br>0,000 A                               |                              | $\equiv$ 10  | Bank B: Power active                   | Up            | OK                                  | <b>Bank &amp; Power ac-</b> |               | 149 ★★★ * * □                                    |            |
| Power Port A4:                               | Power Port A3:                             | Power Port A2:<br>Power Port A1:                 |                              | ■ 11.        | <b>Bank B: Power factor</b>            | Up            | OK                                  | <b>Bank B. Power far.</b>   |               | 4001 ★★★                                         | $*$ $\Box$ |
| A4: Current<br>0.000 A                       | A'l: Current<br>0.000 A                    | A1: Current<br>A2: Current<br>0.000 A<br>0.000 A | ∕                            | $\equiv$ 12. | <b>Bank B: Voltage AC rms</b>          | Up            | OK                                  | Bank B: Voltage A           |               | 289 ★★★1                                         | ** D       |
|                                              |                                            |                                                  |                              | $= 13$       | <b>Bank B: Power reactive</b>          | Up            | OK                                  | Bank & Power re.            |               | 1386 ★★★ <b>★★</b> □                             |            |
|                                              |                                            |                                                  |                              | $\equiv$ 14  | Bank B: Power apparent                 | Up            | OK                                  | <b>Bank B: Power ac</b>     |               | 0VA ★★★ ★ ★ □                                    |            |
|                                              |                                            |                                                  |                              | $\equiv$ 15  | Al Port state                          | Up            | OK                                  | A1: Port state              |               | 06 ★★★1                                          | r skill    |
|                                              |                                            |                                                  |                              | $\equiv$ 16  | Power Port A1: Current AC rms          | Up            | <b>OK</b>                           | A1: Current AC n            |               | 0,000 A ★ ★ ★ ★ ★   □                            |            |
|                                              |                                            |                                                  |                              | $= 17.$      | <b>Domestic At Tractic</b>             | <b>TEA</b>    | <b>OK</b>                           | A1: Total Energy            |               | $0.5111006$ $+ + + + + +$                        |            |

Fig. 8: Overview of sensors using the example of *Expert Power Control 8225-1*

#### 4. Adding sensors manually

If you like to add further sensors manually, return to your new GUDE device, right-click and select "Add Sensor..." in the context menu. Then select "SNMP" under *Technology Used* and choose "SNMP Library ... Add This" in the resulting list (fig. 9).

| $\Omega$<br>Home<br><b>Devices</b>                                                                | Libraries<br>Sensors                                                          | Alarms                                                     | Maps                     | <b>Reports</b> | Logs              | <b>Tickets</b>          | Setup                   |  |  |
|---------------------------------------------------------------------------------------------------|-------------------------------------------------------------------------------|------------------------------------------------------------|--------------------------|----------------|-------------------|-------------------------|-------------------------|--|--|
| Local probe *<br>査<br><b>Devices</b>                                                              | Expert Power Control 8225-1                                                   |                                                            | Add Sensor (Step 1 of 2) |                |                   |                         |                         |  |  |
|                                                                                                   | Add Sensor to Device Expert Power Control 8225-1 [10.113.0.240] (Step 1 of 2) |                                                            |                          |                |                   |                         |                         |  |  |
| <b>SFARCH</b>                                                                                     |                                                                               |                                                            |                          |                |                   |                         |                         |  |  |
| $\mathfrak{a}$                                                                                    |                                                                               | 68 Matching Sensor Types                                   |                          |                |                   |                         |                         |  |  |
| <b>MONITOR WHAT?</b>                                                                              |                                                                               | <b>TARGET SYSTEM TYPE?</b>                                 |                          |                |                   |                         | <b>TECHNOLOGY USED?</b> |  |  |
| <b>O</b> Availability/Uptime                                                                      |                                                                               | O Windows                                                  |                          |                |                   | O Pina                  |                         |  |  |
| O Bandwidth/Traffic                                                                               |                                                                               | O Linux/MacOS                                              |                          |                |                   | <b>• SNMP</b>           |                         |  |  |
| ○ Speed/Performance                                                                               |                                                                               | O Virtualization OS                                        |                          |                |                   | O WMI                   |                         |  |  |
| O CPU Usage                                                                                       |                                                                               | O File Server                                              |                          |                |                   | O Performance Counters  |                         |  |  |
| O Disk Usage                                                                                      | O Email Server                                                                |                                                            |                          |                | O HTTP            |                         |                         |  |  |
| O Memory Usage                                                                                    | O Database                                                                    |                                                            |                          |                | $O$ SSH           |                         |                         |  |  |
| O Hardware Parameters                                                                             | C Cloud Services                                                              |                                                            |                          |                | O Packet Sniffing |                         |                         |  |  |
| O Network Infrastructure                                                                          |                                                                               |                                                            |                          |                |                   |                         | O NetFlow, sFlow, jFlow |  |  |
| Custom Sensors                                                                                    |                                                                               |                                                            |                          |                |                   | O Powershell            |                         |  |  |
|                                                                                                   |                                                                               |                                                            |                          |                |                   | O Push Message Receiver |                         |  |  |
|                                                                                                   |                                                                               |                                                            |                          |                |                   | O PRTG Cloud            |                         |  |  |
| <b>MOST USED SENSOR TYPES</b><br><b>SNMP Library</b><br>Monitors a device using SNMP and compiled | P                                                                             | SNMP Traffic<br>Monitors bandwidth and traffic on servers, |                          |                | Þ.                |                         |                         |  |  |
| MIB files ("SNMP Libraries (oidlib)")                                                             |                                                                               | PCs, switches, etc. using SNMP                             |                          |                |                   |                         |                         |  |  |
|                                                                                                   | Add This                                                                      | <b>BISSI</b>                                               |                          |                | Add This          |                         |                         |  |  |

Fig. 9: Adding sensors

This will open a new window. Select "Gude.oidlib" and click *Ok*. If this file does not appear in the list, please make sure that you have copied the file ".oidlib" to the correct directory (as shown in table 1 in chapter 1).

The corresponding GUDE device will be automatically detected and its parameters will be displayed. As an example, see the installed *Expert Power Control 8225* in figure 9. To add a sensor to monitor the phase angle per bank, activate the box in the first column and click on *Continue* (fig. 10).

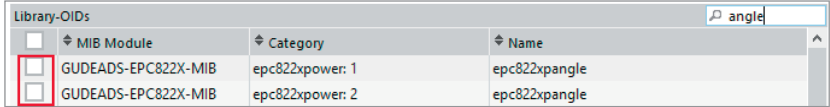

Fig. 10: List of library OIDs

The page will update to the following view (fig. 11):

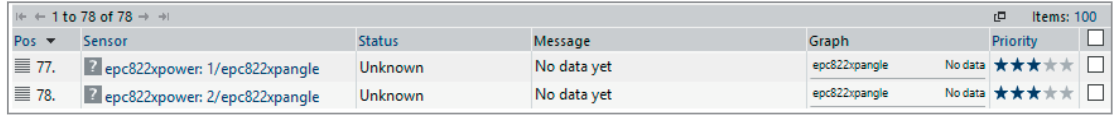

Fig. 11: Polling sensors

After around one minute, the sensors light up green and display their values (fig. 12):

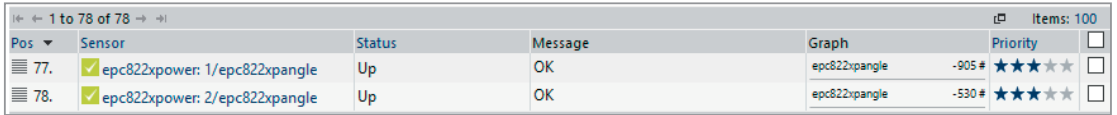

Fig. 12: Sensors in state *Ok*

Right-click on the sensor and select *Edit / Settings* in order to configure name, unit string and division of the sensor (fig. 13).

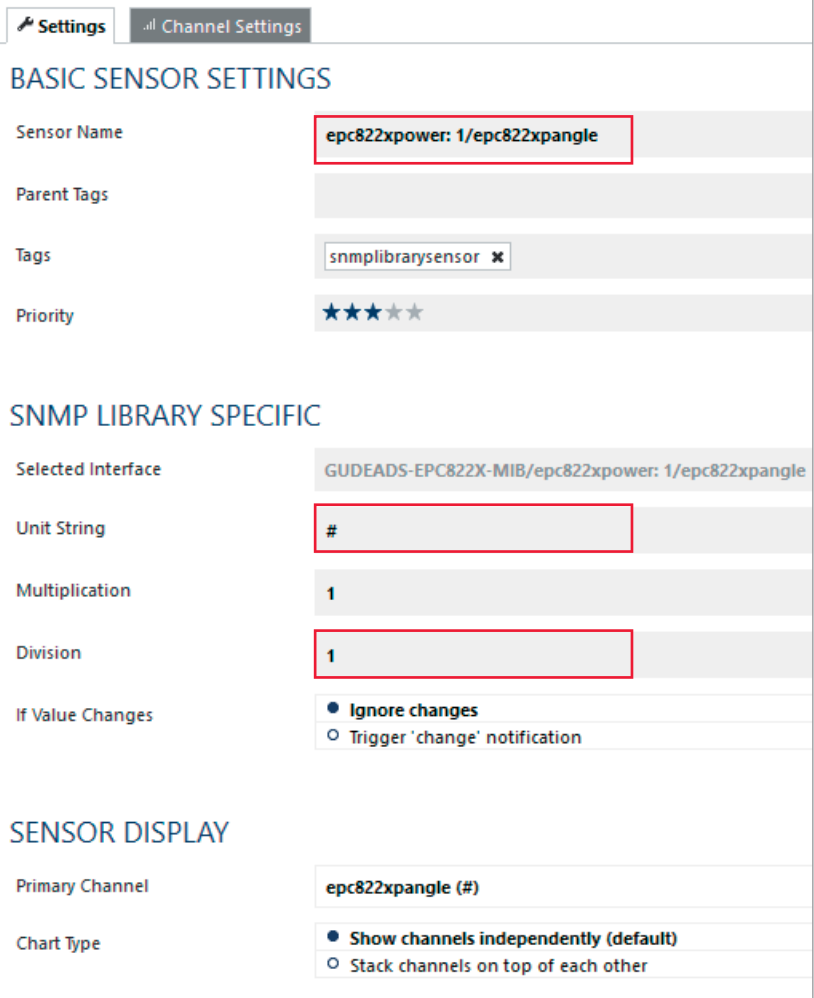

Fig.13: Sensor configuration

Under *Channel Settings* edit the channel configuration to ensure that each channel has the correct graph unit. For example, select the channel *epc822xpangle* and enter the desired number of decimal places (fig. 14).

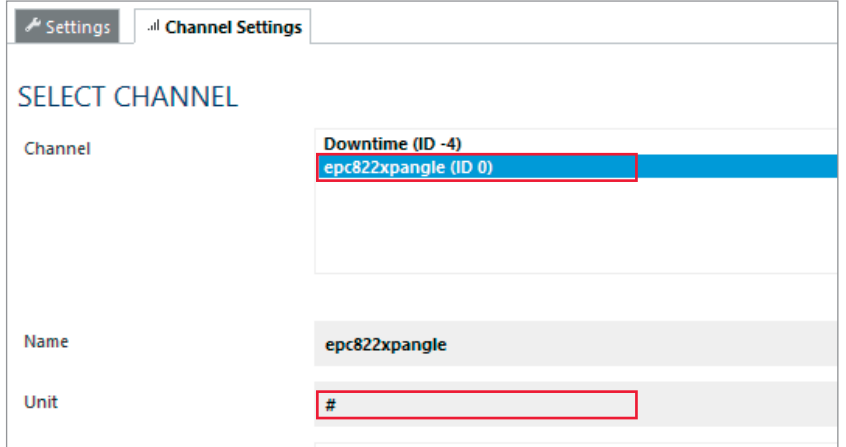

Fig. 14: Channel settings for sensors

In this window, you can also edit additional graph parameters such as scaling of the graph axis or alert thresholds.

#### 5. Deleting sensors

If your device template should show too many sensors for your use case, you can delete single sensors: Open the sensor overview of your GUDE device. Then choose the sensors you want to delete by activating the check box at the end of the row. Now you can delete the selected sensors by clicking on the trash bin symbol in the table header (s. fig. 15).

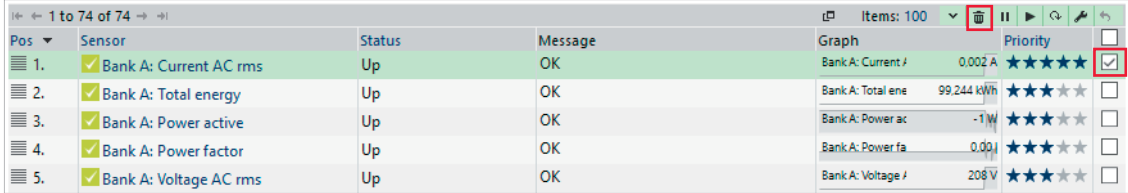

Fig. 15: Deleting sensors

## 6. Saving modified device templates

By deleting sensors, the device template of your appliance is modified. Save this template in order to be able to use it for other GUDE devices later on. For this purpose open the device overview of PRTG software. Choose the command *Create Device Template* in the context menu that opens after a right click on the device name (s. fig. 16).

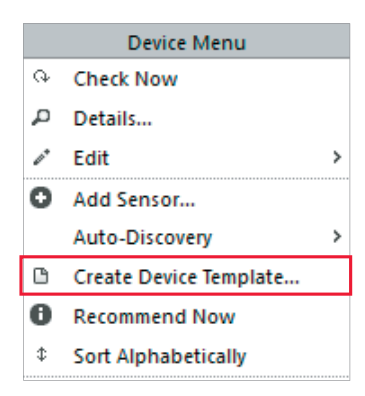

Fig. 16: Creating device templates

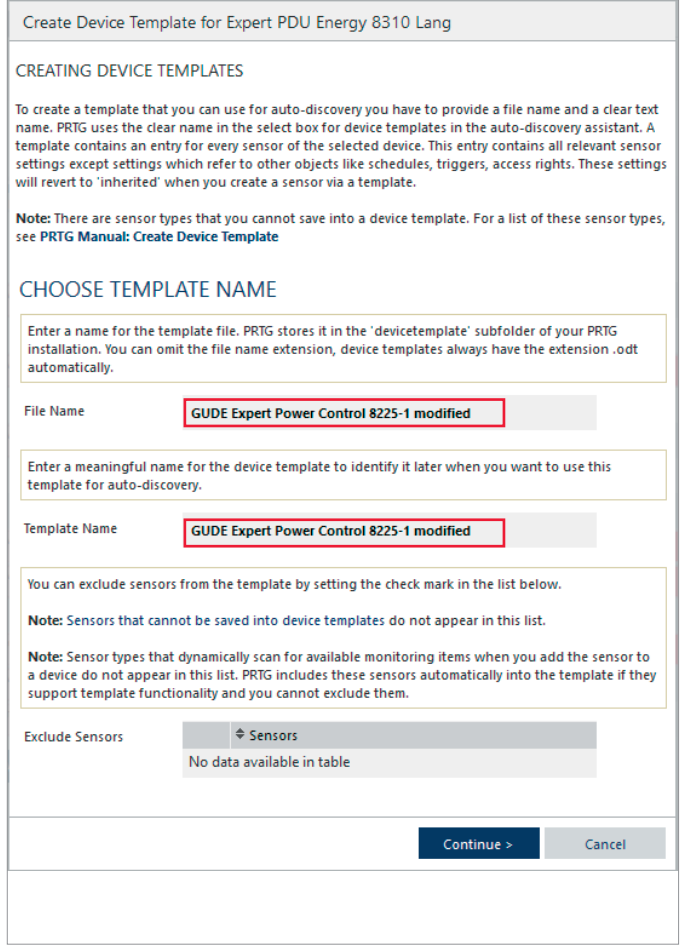

Next you should assign unique names for the file and the device template in order to be able to find it quickly at a later date. The given example uses the description "GUDE Expert Power Control 8225-1 modified". Click on *Continue* to save the device template in PRTG software (s. fig. 17).

Fig. 17: Assigning names for device templates

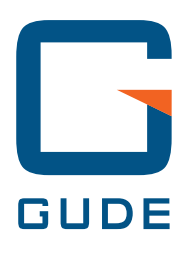

Gude Analog- und Digitalsysteme GmbH Eintrachtstrasse 113 50668 Koeln

T +49.221.912 90 97 F +49.221.912 90 98

mail@gude.info www.gude.info shop.gude.info

Good. Great. GUDE.